# **Verifone**

 $\mathcal{L}_{\mathcal{L}}$ 

INSTALLATIONSANVISNING FÖR

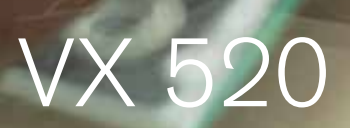

# INNEHÅLLSFÖRTECKNING

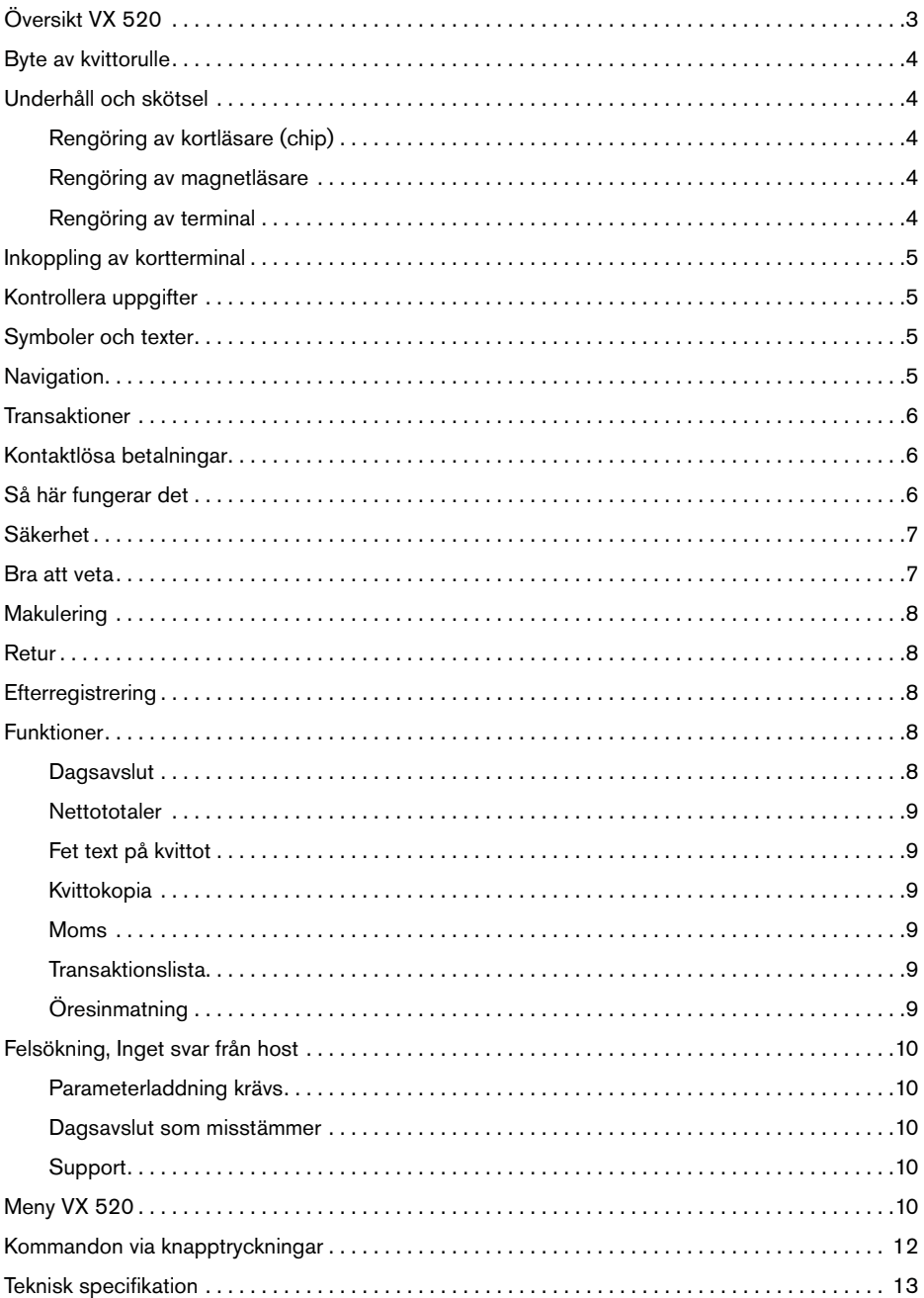

# ÖVERSIKT VX 520

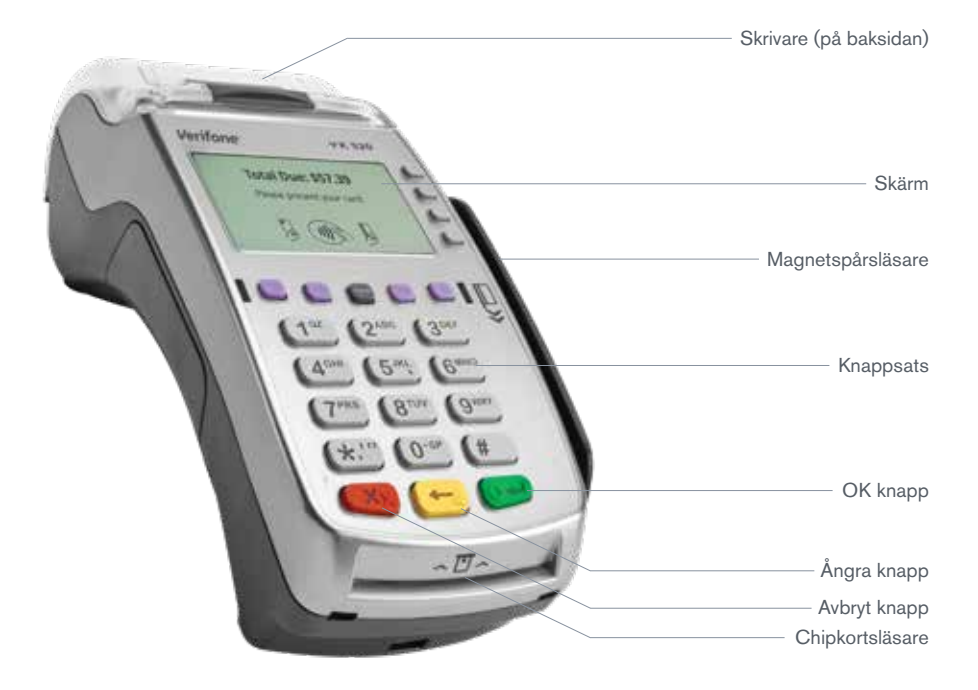

### Följande ingår i ett VX 520 kit:

- Nätadapter
- Basplatta

### Terminalmått

Längd: 203 mm Max bredd: 87 mm Höjd: 76 mm Vikt: 500 g

# BYTE AV KVITTORULLE

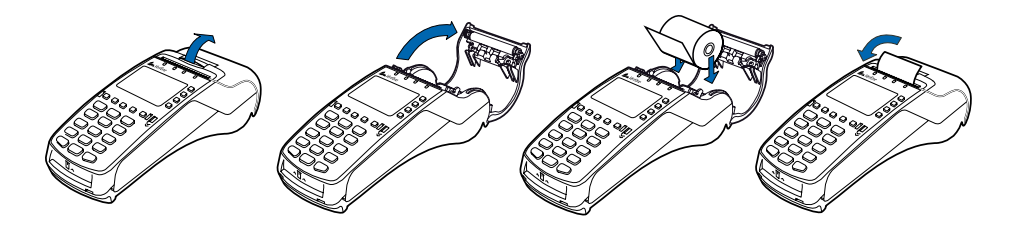

Öppna luckan, tag bort den gamla kvittorullens tomhylsa. Lägg i en ny kvittorulle så som bilden visar och stäng luckan. Kvittorullar beställer du enkelt via vår hemsida www.verifone.se.

# UNDERHÅLL OCH SKÖTSEL

#### Rengöring av kortläsare (chip)

Rengöring av terminalens kortläsare bör göras två gånger i månaden för att säkerställa att smuts inte samlas och försämrar läsarens funktion. Rengöring av kortläsare sker med hjälp av de medföljande rengöringskorten.

- 1. Riv upp påsen precis före användning
- 2. För in rengöringskortet 2-3 ggr i smartkortläsaren.

#### Rengöring av magnetläsare

Rengöring av terminalens magnetläsare bör göras varje månad för att säkerställa att smuts inte samlas och försämrar läsarens funktion. Rengöring av magnetläsare sker med hjälp av de medföljande rengöringskorten. Point rengöringskort är preparerat med Isopropylalkohol. Kortet som är engångs, återvinns som hårdplast efter användning.

- 1. Riv upp påsen precis före användning
- 2. Dra rengöringskortet 2-3 ggr i magnetläsaren.

#### Rengöring av terminal

Rengöring av terminalens hölje görs med en MYCKET LÄTT fuktad trasa. Därefter torkas terminalen med en torr trasa. Displayen bör torkas av med en duk i mikrofiber för att undvika repor. Rengöringskort beställer du enkelt på vår hemsida www.verifone.se.

# INKOPPLING AV KORTTERMINAL

Vid inkoppling måste luckan på undersidan av kortterminalen öppnas och plockas av. Nätadaptern kopplas in i den runda anslutningen märkt med en blixt. Strömkontakten kan låsas genom att den vrids så att sladden pekar mot terminalens bakre ände. En liten pil vid strömanslutningen visar rätt riktning. Terminalen startar upp när strömmen kopplas in. Nätverkskabel för internetanslutning ansluts i kontakten märkt "ETH" (Inte i uttagen intill strömsladden).

# KONTROLLERA UPPGIFTER

Med terminalen följer ett utskrivet kvitto. Kontrollera att namn, organisationsnummer, adress och telefonnummer stämmer innan ni börjar använda terminalen. Om något är fel, kontakta vår kundsupport på telefon 08-566 287 70.

# SYMBOLER OCH TEXTER

När terminalen startar upp eller befinner sig i utgångsläget visas "NY KUND" i displayen. Terminalen visar tid och datum samt vilka språkval du kan göra.

## NAVIGATION

När terminalen startat upp befinner den sig i utgångsläget som visas inför varje köp. På skärmen visas tid och datum samt texten "Ny kund".

Längst ned på skärmen visas valen "English" och "Meny". Detta är skärmval som kan aktiveras med respektive funktionsknapp nedanför skärmen. Menyn öppnas i detta fall genom att trycka på knappen längst till höger.

Menyerna navigeras med styrplattan. Tryck upp/ned för att flytta markören till en ny rad och på knappen i styrplattans mitt för att välja den markerade raden. Om det finns fler rader än de som visas på skärmen syns skärmvalen "upp" eller "ned". Bläddring till nästa sida kan ske genom att upprepade gånger trycka styrplattan nedåt, använda funktionsknappen för skärmvalet "ned" eller genom att trycka till höger på styrplattan.

Grön knapp väljer den markerade raden. Gul knapp backar till föregående meny. Röd knapp stänger menyerna eller avbryter pågående val.

För att säkerställa att terminalen har en koppling till mottagarsystemet bör du efter installation av terminal göra en så kallad "logon". Logon är ett kommunikationstest som säkerställer att din terminal har kontakt med mottagarsystemet. Kontakt med mottagarsystemet är viktigt för att köp ska gå så snabbt och smidigt som möjligt.

För att göra logon går du in under MENY, väljer FUNKTIONER och trycker på LOGON. Terminalen kommer då att koppla upp sig och kontrollera kommunikationen. När kommunikationen fungerar kommer texten "LOGON OK" att visas i displayen. Om terminalen inte kopplat upp sig kommer ett kvitto med texten "Logon misslyckad" skrivas ut.

# TRANSAKTIONER

Köp kan göras när terminalen befinner sig i läget NY KUND. Initieringen av ett köp görs genom att antingen mata in ett belopp eller sätta i/dra kort. Belopp kan anges i ören eller enbart i hela kronor, se stycket öresinmatning.

Manuell kontroll kan ibland förekomma om kommunikationen till mottagarsystemet är nere eller när inlösande bank eller kortutgivare begär detta. Följ då de instruktioner som visas i terminalens display.

# KONTAKTIÖSA BETAININGAR

På denna terminal fungerar det att göra kontaktlösa betalningar vilket innebär att köp genomförs genom att hålla kortet över terminalens display. Köp under 200 kr godkänns utan kod. Kort som stödjer dessa betalningar har denna symbol ((( styckt på kortet.

# SÅ HÄR FUNGERAR DET

Expediten anger belopp i terminalen innan betalning kan genomföras. Detta aktiverar funktionen för kontaktlös betalning. Symbolen för kontaktlös betalning syns i skärmen med texten "Använd kort" (bild 1).

Nu kan kunden hålla sitt kort nära över terminalens skärm och då lyser översta raden av skärmen upp. Utförd läsning av kort bekräftas med ett pip från terminalen och texten "Tack" i skärmen (bild 2). Därefter skrivs kvitto ut.

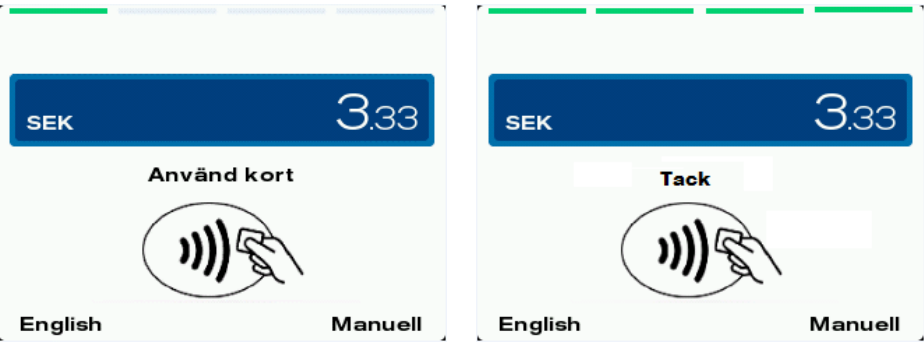

# SÄKERHET

Belopp överstigande 200 kr godkänns med PINinmatning. Terminalen accepterar bara ett kort per betalning så det finns ingen risk att två kort debiteras samma betalning. Dialogrutan i terminalen kommer i sådana fall visa "Använd endast ett kort".

# B RA ATT VETA

Alla kontaktlösa transaktioner måste initieras med ett angivet belopp.

Transaktionen kan också genomföras genom att sätta in kort eller dra kort, men då kommer den kontaktlösa läsaren inaktiveras.

Om den kontaktlösa betalningen misslyckas, kommer läsaren meddela kortinnehavaren att sätta in, dra eller prova ett annat kort.

Kontantuttag är inte tillåtet för kontaktlösa transaktioner.

Vid utskrift av kvitto för transaktioner med kontaktlös betalning kommer texten KONTAKTLÖS visas på kvittot.

För att makulera den senaste transaktionen - använd funktionen "Retur".

Makulering av den senaste transaktionen kan endast göras om transaktionen genomförts i online-läge. Om texten "Makulering ej möjlig" visas, använd "retur"-funktionen istället.

# MAKULERING

Makulering innebär att man ångrar senast gjor- da transaktion. För att makulera ett köp trycker du MENY - TRANSAKTIONER - MAKULERING. Det går endast att makulera det senast gjorda köpet eller returen. Var uppmärksam på vilket som är butikens respektive kundens kvitto då de har olika utseende.

#### RETUR

Retur används vid återlämning av varor eller när makulering ej är möjligt att genomföra. För att göra en retur trycker du MENY - TRANSAKTIONER - RETUR - ANGE LÖSENORD - SÄTT IN/DRA KORT - ANGE BELOPP. Vid retur måste du ange ditt butikslösenord som återfinns på första fakturan från Verifone. Var uppmärksam på butikens respektive kundens kvitto då de har olika utseende.

## EFTERREGISTRERING

Efterregistrering innebär en i efterhand gjord registrering av ett köp från en köpnota. För att genomföra en efterregistrering krävs kortnummer samt ett kontrollnummer, som du fått från din inlösare. Efterregistrering sker alltid genom manuell inmatning. Möjligheten att efterregistrera eller mata in manuellt kortnummer fungerar inte på alla kort. Kortutgivaren styr över dessa funktioner.

Kvittot skrivs i två delar: först ett exemplar för säljstället och sedan ett exemplar för kunden. För att efterregistrera ett köp trycker du MENY - TRANSAKTIONER - EFTERREGISTRERA – ANGE LÖSENORD – ANGE KORTNUMMER – ANGE GILTIGHETSTID (MM/ÅÅ) - ANGE BELOPP - ANGE KONTROLLNUMMER.

# FUNKTIONER

#### **Dagsavslut**

Dagsavslut innebär att information om alla transaktioner som genomförts sedan föregående dagsavslut räknas samman och skickas upp till mottagarsystemet. Dagsavslut är nödvändigt för att pengar skall kunna överföras till ditt konto. Vi rekommenderar automatiska dagsavslut och att kvittot från dagsavslut alltid sparas. För att göra manuellt dagsavslut trycker du MENY - FUNKTIONER - DAGSAVSLUT - DAGSAVSLUT.

### **Nettototaler**

Om du under dagen vill kontrollera hur mycket du sålt för sedan senaste dagsavslutet kan du använda funktionen NETTOTOTALER. Gå in under MENY - FUNKTIONER - RAPPORT - NETTOTOTALER.

### Fet text på kvittot

Fet text på kvittot innebär att beloppsdelen på kvittot skrivs ut i fet font. För att få fet text trycker du MENY - INSTÄLLNINGAR - ANVÄNDARPROFIL - KVITTO FONT - STOR TEXT.

#### **Kvittokopia**

En kopia på det senaste kvittot kan tas ut från terminalen. För att skriva ut en kopia trycker du på MENY - FUNKTIONER - KVITTOKOPIA.

#### Moms

Vid köp räknas momsen automatiskt ut av terminalen och skrivs ut på kvittot vid "varav moms". För att ändra momssats trycker du på MENY - INSTÄLLNINGAR - ANVÄNDARPROFIL - MOMSINSTÄLLNING - ÄNDRA MOMS.

Använd gula knappen för att radera nuvarande siffror, knappa in nya momsvärdet i procent med två decimaler, tryck på grön knapp för OK.

Under MOMSINSTÄLLNINGAR hittar du även:

- MOMSINMATNING manuell/ automatisk beräkning
- STANDARD MOMS återställ momssatsen
- MOMS PÅ KVITTOT visa/dölj moms på kvittot

#### Transaktionslista

Transaktionslistan skriver ut en lista med alla transaktioner som skett mellan två tidsintervaller. För att skriva ut en transaktionslista trycker du MENY - FUNKTIONER - RAPPORT - TRANS. LISTA - Ange datum fr.o.m. bekräfta med grön knapp - ange tid fr.o.m, bekräfta med grön knapp - ange datum t.o.m. bekräfta med grön knapp - ange tid t.o.m. bekräfta med grön knapp (för att radera siffror, använd gul knapp).

# Öresinmatning

Öresinmatning innebär möjligheten att ange belopp i hela kronor eller ören. För att slå på eller av öresinmatning trycker du på: MENY - INSTÄLLNINGAR - ANVÄNDARPROFIL - ÖRESINMATNING - JA (grön knapp) eller NEJ (röd knapp).

# FELSÖKNING, INGET SVAR FRÅN HOST

### Parameterladdning krävs

Vid en parameterladdning hämtas uppdateringar till terminalen.

Under natten kopplar terminalen automatiskt upp sig mot värddatorn för att kontrollera om någon förändring skett, till exempel att ett nytt kort givits ut eller ny programuppdatering kommit ut. Terminalen laddar i dessa fall ner den nya informationen.

Det är därför viktigt att terminalen är ansluten till el och kommunikation dygnet runt. Om terminalen flera dagar i rad misslyckats med att hämta detta kan den hamna i ett läge där texten i displayen talar om att parameterladdnings krävs. För att ladda parametrar trycker du på MENY - FUNKTIONER - HÄMTA PARAMETRAR.

### Dagsavslut som misstämmer

Fel i dagsavslut fångas normalt upp i våra system och korrigering görs. Om du vid dagsavslut fått ett kvitto med texten "Fel vid dagsavslut" kan du avvakta ett par dagar tills du ser vilken summa som kommit in på ditt konto. Om den insatta summan ändå inte stämmer är du välkommen att kontakta vår kundsupport via telefon eller mejl.

## **Support**

Via vår hemsida, www.verifone.se, hittar du svar på de vanligaste frågorna samt aktuell driftinformation. Om du inte hittar svar på just din fråga, är du välkommen att kontakta vår kundsupport på telefon 08-566 287 70.

Vår kundsupport har en mycket bred kompetens om kortterminaler och svarar på de flesta och mest kluriga frågor. Vi hjälper dig direkt via telefon och gör vårt yttersta för att du som kund ska bli nöjd. Våra öppettider är vardagar kl. 8.30-20.00, lördagar kl. 10.00-14.00.

För Premium och Premium Plus kunder ingår Support+ med förlängda öppettider på vår kundsupport. Öppettider för Support+ är vardagar kl. 20.00-22.00, lördagar kl.14.00- 18.00, med undantag för allmänna helgdagar och helgdagsaftnar.

## MENY VX 675

För att komma till kortterminalens meny trycker du på skärmens menyknapp när kortterminalen står i läget "NY KUND".

För att komma till TRANSAKTIONER trycker du MENY - TRANSAKTIONER. De val som finns i denna meny är:

- Retur (Butikslösenord)
- Makulering
- Efterregistrera (Butikslösenord)

För att komma till FUNKTIONER trycker du MENY - FUNKTIONER. De val som finns i denna meny är:

- Rapport
- Nettototaler
- Totalt lagrat
- Operatörsrapport
- S&F rapport (Dagligt lösenord)
- Trans. Lista
- Sista transaktion (Undermenyer under menyn RAPPORT)
- **Dagsavslut**
- Logon
- Hämta parametrar
- Kvittokopia
- Raddera S&F

För att komma till INSTÄLLNINGAR trycker du MENY - INSTÄLLNINGAR. De val som finns i denna meny är:

- Användarprofil
- Lösenord
	- Ändra lösenord (Butikslösenord)
	- Glömt lösenord (Dagligt lösenord)
- Momsinställning
	- Ändra moms
	- Momsinmatning
	- Manuell moms
	- Automatisk moms
	- Standardmoms
	- Moms på kvitto
- Operatör-ID
- Kvittofont
- Stor text
- Öresinmatning
- Restaurang funk.
	- Extra
	- **Delbetalning**
- **Terminalliformation** 
	- **Terminalrapport**
	- Kommunikation
	- Fil-rapport
	- Host parametrar
	- Full rapport
- **Loggmeny** 
	- A-Logg
	- C-Logg
	- E-Logg
- Skicka E-Logg
- Loggnivåer (Dagligt lösenord)
- Inställningar
- **Terminalkonfig**
- Manuellt kvitto
- Ljud av
- Energischeman
	- Automatisk
	- Alltid på
	- Alltid av
- Terminaltester
	- Magnetläsare
	- **Chipläsare**

För att komma till SENAST ANVÄND trycker du MENY + 4. De val som finns i denna meny är de tre senaste funktioner du har använt.

# KOMMANDON VIA KNAPPTRYCKNINGAR

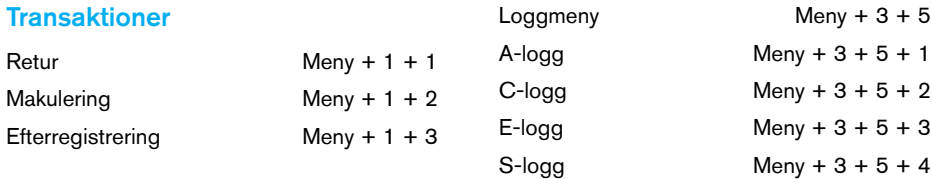

# Funktioner

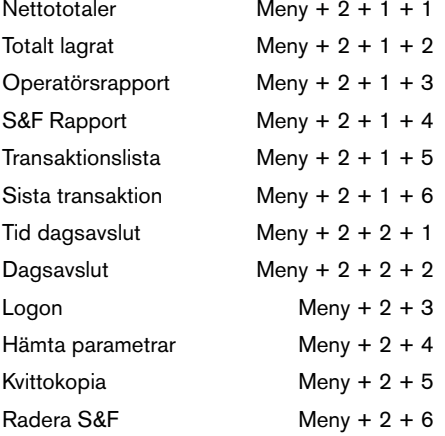

# Inställningar

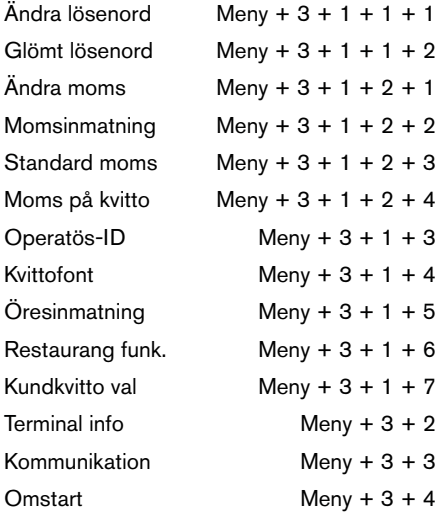

# **Terminalkonfiguration**

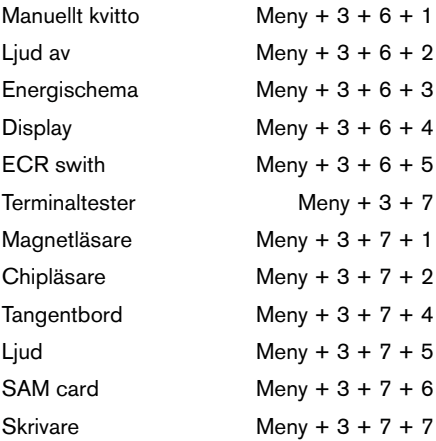

# Senast Använda

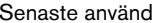

Meny  $+ 4$ 

# TEKNISK SPECIFIKATION

**Processor** 400 MHz ARM11 32-bit RISC processor

**Minne** 160 MB (128 MB Flash, 32 MB SDRAM)

**Display** 240 × 320 TFT QVGA

### Magnetkortsläsare

Dubbelriktad trippelspårsläsare (spår1, 2, 3) med hög koercivitet

#### Portar

Ethernet, USB host, USB slave, RS-232, RJ11

#### **Skrivare**

Terminalens grafiska kapacitet resulterar i 18 linjer per sekund, 22, 32, eller 42 kolummer. Kvittorullar 38 mm diameter, bredd 57 mm × 15 m, enlagers

### Säkerhet

3DES kryptering, Master/Session och DUKPT nyckelhantering, VeriShield autentisering, PCI PED 2,0 godkänt, PCI PTS 3,0 godkänd, WPA2-aktiverade WIF

#### Fysiska mått

Längd: 172 mm, max Bredd: 82 mm, höjd: 62 mm, Vikt: Terminal 336 g

#### **Temperatur**

Terminal fungerar i temperatur 0° till 50° C, kan förvaras i temperatur -20º till 60º C

### **Nätadapter**

AC input 100-240 VAC, 50/60 Hz DC output 12 VDC, 2.0A

# **Verifone**

## Verifone Sweden AB

Ljusslingan 4, Box 92031, SE-120 06 Stockholm T: +46 8 566 287 00 www.verifone.se